# DO DOLBY.

# Dolby<sup>®</sup> Media Meter 2 **User's Manual**

Issue 3 **Part Number 9110860** 

# **Dolby Laboratories, Inc.**

#### **Corporate Headquarters**

**Dolby Laboratories, Inc.** 100 Potrero Avenue San Francisco, CA 94103‐4813 USA **Telephone** 415‐558‐0200 **Fax** 415‐863‐1373 [www.dolby.com](http://www.dolby.com)

#### **European Headquarters**

**Dolby Laboratories, Inc.** Wootton Bassett Wiltshire SN4 8QJ England **Telephone** 44‐1793‐842100 **Fax** 44‐1793‐842101

#### **DISCLAIMER OF WARRANTIES:**

EQUIPMENT MANUFACTURED BY DOLBY LABORATORIES IS WARRANTED AGAINST DEFECTS IN MATERIALS AND WORKMANSHIP FOR A PERIOD OF ONE YEAR FROM THE DATE OF PURCHASE. THERE ARE NO OTHER EXPRESS OR IMPLIED WARRANTIES AND NO WARRANTY OF MERCHANTABILITY OR FITNESS FOR A PARTICULAR PURPOSE*,* OR OF NONINFRINGEMENT OF THIRD‐PARTY RIGHTS (INCLUDING, BUT NOT LIMITED TO, COPYRIGHT AND PATENT RIGHTS).

#### **LIMITATION OF LIABILITY:**

IT IS UNDERSTOOD AND AGREED THAT DOLBY LABORATORIES' LIABILITY, WHETHER IN CONTRACT, IN TORT, UNDER ANY WARRANTY, IN NEGLIGENCE, OR OTHERWISE, SHALL NOT EXCEED THE COST OF REPAIR OR REPLACEMENT OF THE DEFECTIVE COMPONENTS OR ACCUSED INFRINGING DEVICES, AND UNDER NO CIRCUMSTANCES SHALL DOLBY LABORATORIES BE LIABLE FOR INCIDENTAL, SPECIAL, DIRECT, INDIRECT, OR CONSEQUENTIAL DAMAGES (INCLUDING, BUT NOT LIMITED TO, DAMAGE TO SOFTWARE OR RECORDED AUDIO OR VISUAL MATERIAL), COST OF DEFENSE, OR LOSS OF USE, REVENUE, OR PROFIT, EVEN IF DOLBY LABORATORIES OR ITS AGENTS HAVE BEEN ADVISED, ORALLY OR IN WRITING, OF THE POSSIBILITY OF SUCH DAMAGES.

Dolby and the double‐D symbol are registered trademarks of Dolby Laboratories. Dialogue Intelligence is a trademark of Dolby Laboratories. All other trademarks remain the property of their respective owners. © 2012 Dolby Laboratories. All rights reserved. Part Number 9110860 Issue 3 S12/23665/25266

# **Table of Contents**

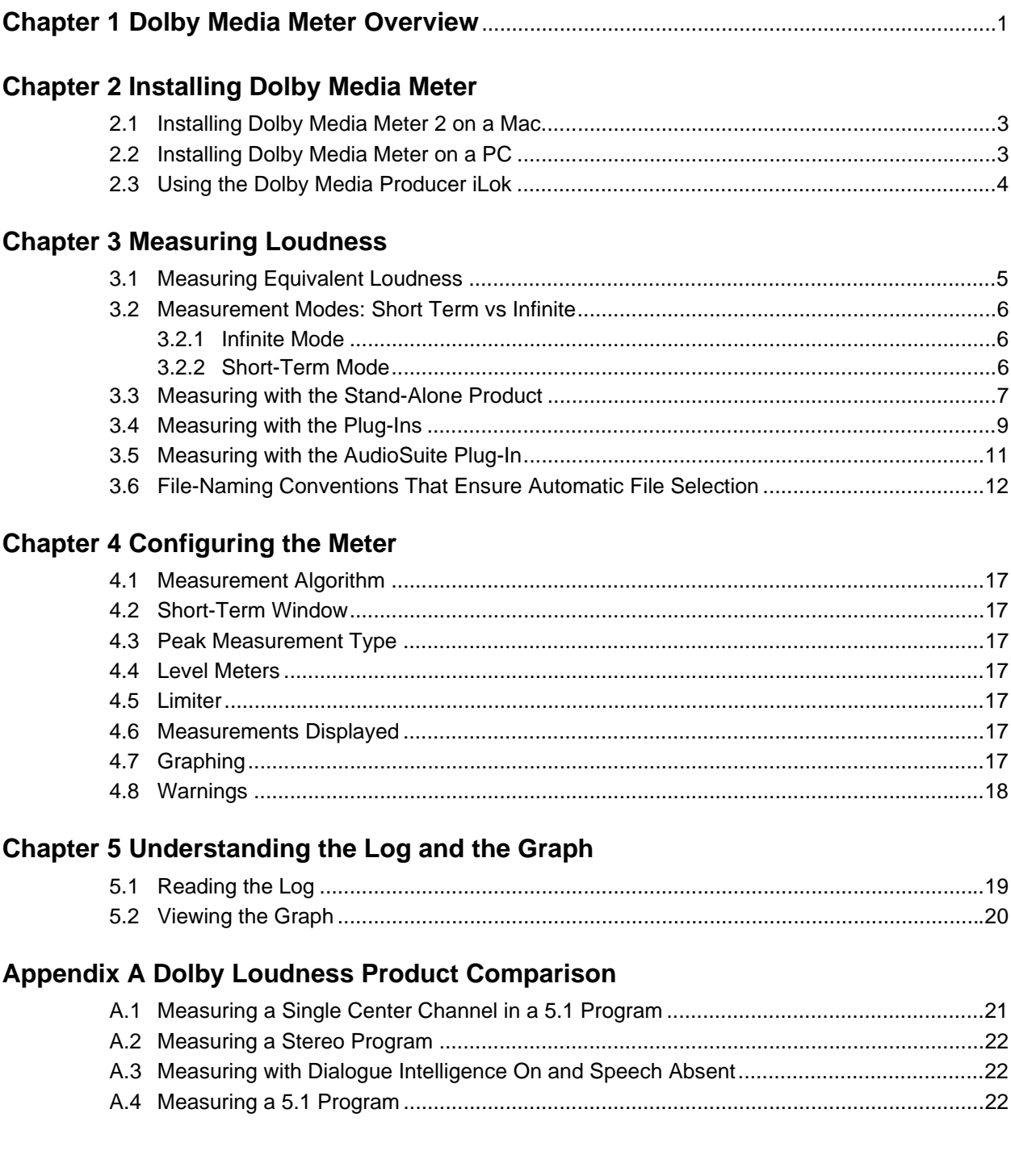

# **List of Figures**

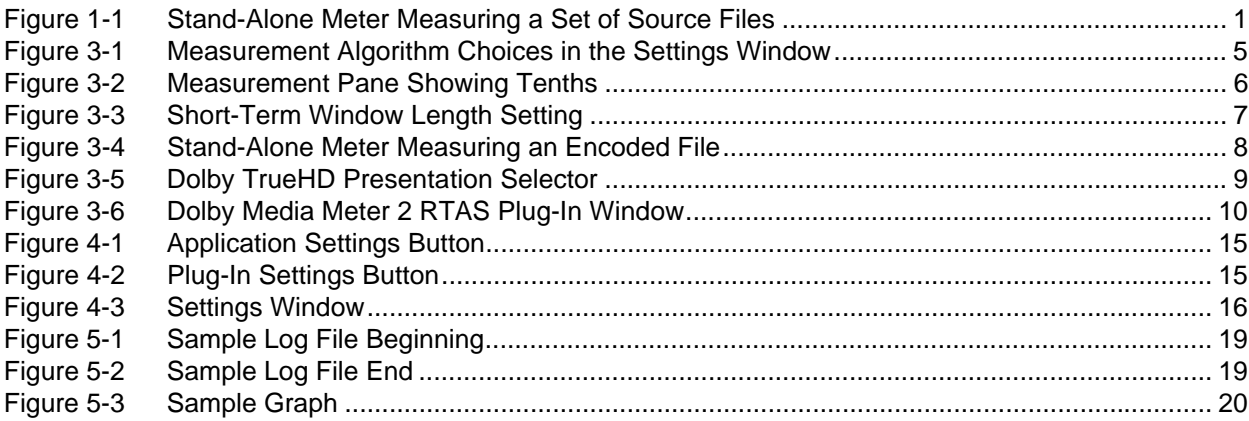

# **Dolby Media Meter Overview**

<span id="page-4-0"></span>Welcome to the Dolby® Media Meter 2. Dolby Media Meter 2 is a software tool for measuring loudness in programming. It's an ideal tool for program creation and quality control, and perfect for optimizing broadcast and disc media.

Dolby Media Meter 2 runs as an Apple® Macintosh® or Microsoft® Windows® stand‐alone application and as Avid® Pro Tools® AudioSuite, Real‐Time AudioSuite (RTAS®), Steinberg Virtual Studio Technology (VST), and Apple Audio Unit (AU) plug‐ins.

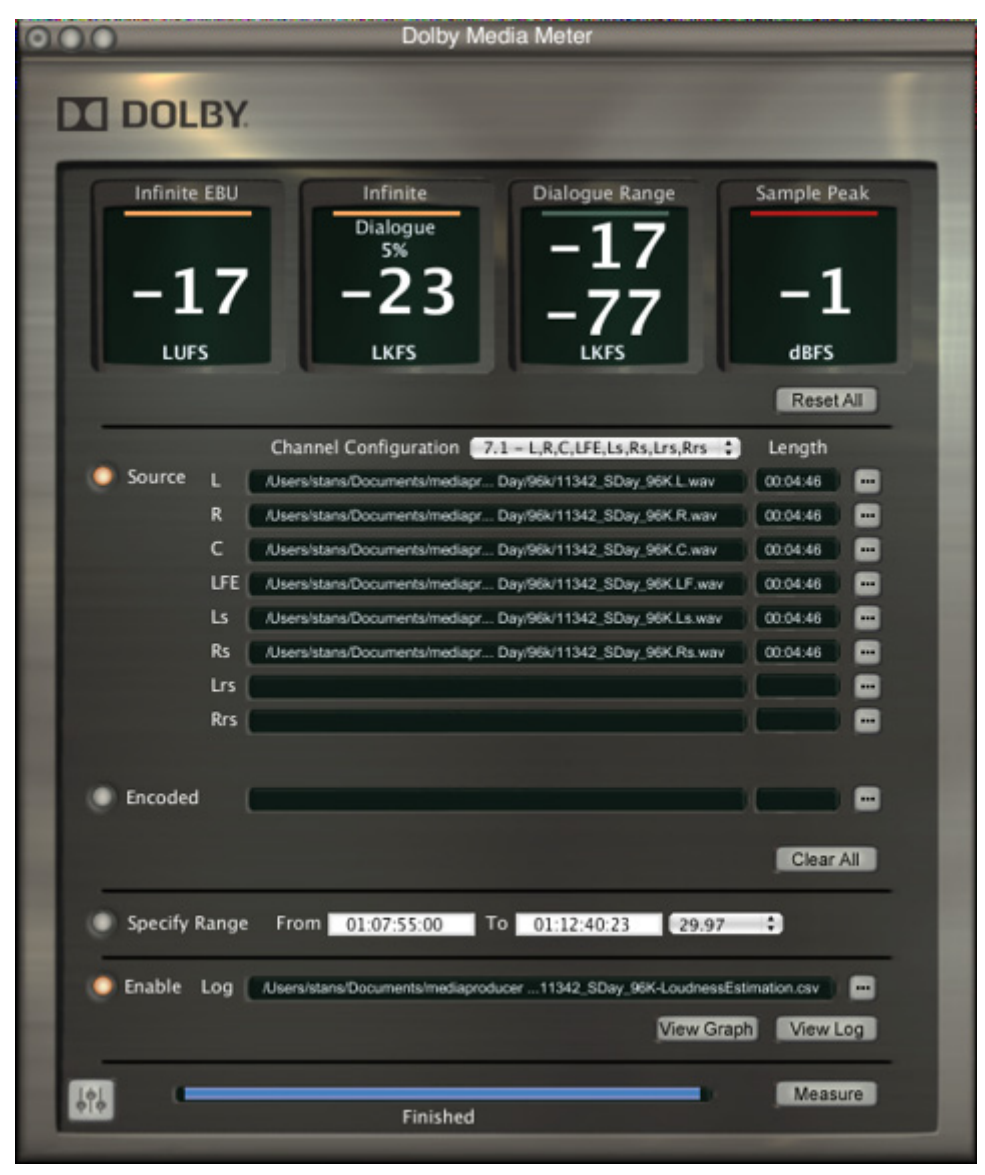

<span id="page-4-1"></span>**Figure 1-1** Stand-Alone Meter Measuring a Set of Source Files

#### **Questions or Feedback**

If you have questions or comments about this document, please [contact technical publications](mailto:documentation@dolby.com?subject=DolbyMediaMeter2).

If you have technical questions about this product/technology, please contact technical [support](mailto:technicalsupport@dolby.com?subject=DolbyMediaMeter2).

# **Installing Dolby Media Meter**

<span id="page-6-0"></span>The process of installing Dolby® Media Meter 2 consists of two required steps:

- 1. [Installing](#page-6-1) the Dolby Media Meter 2 software
- 2. [Activating](#page-7-0) the iLok™

#### <span id="page-6-1"></span>**2.1 Installing Dolby Media Meter 2 on a Mac**

To install Dolby Media Meter 2 on a Mac®:

- 1. Insert the CD into the optical drive. The CD opens automatically.
- 2. Read the introduction, then click **Continue**.
- 3. Read the license agreement. You may choose to print and save it for your records. Click **Continue** to proceed.
- 4. Click **Agree** to accept the license agreement and proceed with installation.
- 5. Select a destination drive. Click **Continue…**.

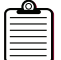

**Note:** Dolby Media Meter 2 is automatically installed into the Applications/Dolby Media Producer folder on the Macintosh<sup>®</sup> hard drive. You may move it after installation.

When the system has completed the installation, it automatically opens your Web browser to www.dolbysupport.com. The site allows you to open an account, if you have not already done so, and to register your product. Registering your product allows you to receive technical support and notice of future upgrades.

6. When you are ready, close the technical support window and click **Close** on the installer to complete the installation.

### <span id="page-6-2"></span>**2.2 Installing Dolby Media Meter on a PC**

To install Dolby Media Meter 2 on a PC:

- 1. Insert the CD into the optical drive. The CD opens automatically.
- 2. Read the introduction, then click **Next**.
- 3. Click **I accept the terms in the license agreement**. Click **Next** to proceed.

The system automatically installs Dolby Media Meter 2 in C:\Program Files\Dolby Media Meter\Dolby Media Meter, then places icons on the desktop and under the **Start** menu.

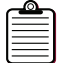

**Note:** Afterinstalling Dolby Media Meter 2, you mustrestart your PC before the program can be used.

# <span id="page-7-0"></span>**2.3 Using the Dolby Media Producer iLok**

One iLok USB smart key containing a unique license is packaged along with your Dolby Media Meter CD.

The license stored on the iLok smart key authorizes your system to use the application. Insert the iLok into an available USB port before opening the application. The iLok key must remain in the USB port while the software is in use.

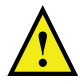

**Caution:** Do not lose youriLok. Keep it as safe and secure as you would any other valuable piece of equipment. Losing the iLok is the same as losing the entire product.

The iLok website allows to you to manage the licenses for all your iLok‐protected applications in one place. Registration is simple. To register your license:

- 1. Go to *[ilok.com](http://www.ilok.com).*
- 2. Follow the directions to sign up for a free account.
- 3. Download and install the iLok client software.
- 4. Log in to your account.
- 5. Synchronize your iLok with your account.
- 6. View the licenses on your newly registered iLok.
- 7. Add and edit the name of the iLok for differentiation if you own multiple iLoks.

## **Consider Subscribing to iLok Zero Downtime Coverage**

The iLok Zero DownTime program enables iLok owners to immediately replace licenses in case an iLok is broken, lost, or stolen. See *[ilok.com](http://www.ilok.com)* for program details and restrictions.

# **Measuring Loudness**

# <span id="page-8-1"></span><span id="page-8-0"></span>**3.1 Measuring Equivalent Loudness**

Differences in audio levels between programs and channels or between programs and commercials are a major annoyance to TV viewers. While obvious to the viewer, these loudness differences have proven difficult to measure with conventional methods and equipment.

For years, the audio industry has quantified the level of its programming using peak program meters (PPM) and volume unit (VU) meters. It is important to note that both were developed and are used to read signal voltages, and therefore make no attempt to measure subjective loudness. Thus, several different voices, adjusted in level so that they all deflect meters to the same mark, may sound somewhat different in level to the listener at home. This problem is often compounded by the rapid response of the meter, which requires all operators to perform their own individual visual integration or averaging of the meter movement itself.

Dolby® Media Meter 2 features Dialogue Intelligence™ technology, adopted from the award‐winning Dolby DP600 Program Optimizer, which automatically detects and then measures loudness only during the presence of speech in an audio track. Enabling Dialogue Intelligence allows the operator to simply quantify all the sections of the program that only contained dialogue and use the ending measurement value for analysis and/or normalization purposes. This value is also commonly used to set the dialogue normalization parameter within Dolby bitstreams.

Dolby Media Meter 2 offers three measurement algorithm choices in the settings window, as shown in [Figure 3](#page-8-3)‐1:

- ITU‐R BS.1770‐2
- ITU‐R BS.1770‐1
- $Leq(A)$

<span id="page-8-3"></span>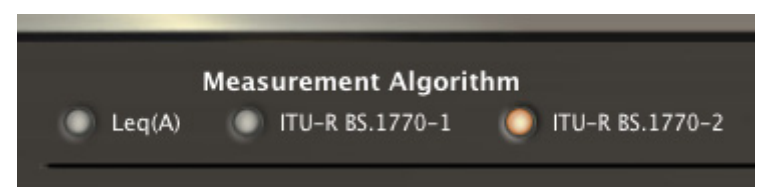

**Figure 3-1** Measurement Algorithm Choices in the Settings Window

<span id="page-8-2"></span>EBU R128 measurements, including integrated loudness, short‐term loudness, and loudness range, are available when ITU BS.1770‐2 is selected. Dialogue Intelligence can be used with either ITU-R BS.1770-1 or  $\text{Leq}(A)$ .

You can measure the loudness of Dolby Digital, Dolby Digital Plus, Dolby TrueHD, Dolby E, and PCM files.

#### **Choosing a Measurement Precision**

You can change the display to show measurements in tenths or integers (units). To make this change, right‐click the measurement pane shown in [Figure 3](#page-9-4)‐2, then choose Units or Tenths from the display context menu. The current setting is marked.

<span id="page-9-4"></span>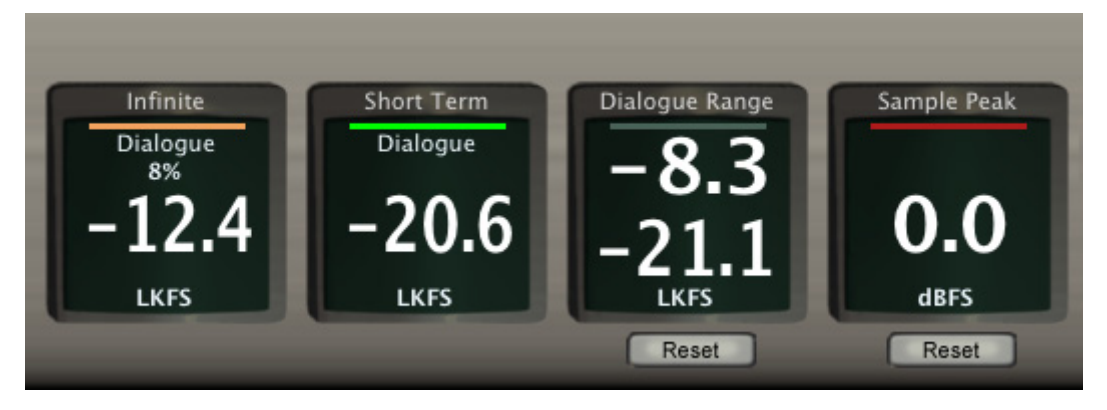

**Figure 3-2** Measurement Pane Showing Tenths

# <span id="page-9-3"></span><span id="page-9-0"></span>**3.2 Measurement Modes: Short Term vs Infinite**

The Dolby Media Meter 2 has two modes relating to the measurement period itself: Infinite mode and Short‐Term mode. The following sections describe their behavior.

#### <span id="page-9-1"></span>**3.2.1 Infinite Mode**

Infinite mode<sup>1</sup> is typically used when it is possible to measure the entire duration of the program (for example, all 30 seconds of a commercial or a complete two-hour movie). Infinite mode provides the most accurate measurement, as it is able to average loudness over the complete program length. This mode is most often used in ingest, quality control (QC), and postproduction applications where audio metadata is being authored and levels can, in most cases, be controlled and adjusted.

It is also possible to use Infinite mode to measure shorter individual sections of a program rather than the entire duration. This method may allow the operator to find a measurement value much more quickly. In this case, however, the operator must ensure that the loudness levels of the sections being measured are representative of the entire program.

### <span id="page-9-2"></span>**3.2.2 Short-Term Mode**

Short‐Term mode displays the measured value for the previous few seconds as a "sliding window" type of function. Using Dialogue Intelligence, for example, the first measurement value is for the time between 0 and 10 seconds, the next between 1 and 11 seconds, next between 2 and 12 seconds, and so forth. Using EBU R128, the measurements are for three seconds, rather than ten.

As the Short‐Term mode measures only the immediately preceding ten seconds of program material, the measurement value has the potential to be much more dynamic than the value

<sup>1</sup> EBU R128 uses the term *Integrated* instead of Infinite.

provided by Infinite mode measurement for the same content. (Highly processed channels and programming will most likely not exhibit this type of behavior.)

The benefit of measuring in Short‐Term mode is that the operator can see short‐term variations in loudness level (or short‐term variations in dialogue level when Dialogue Intelligence is enabled) within a program. Many skilled audio operators prefer to use the Short‐Term mode measurement, as they find the information on near‐term dynamics to be very useful when mixing or producing a program, and they are capable of managing overall program loudness by reading the short‐term measure.

Short‐Term mode is also very useful for measuring and logging the dynamic loudness history of a given program during the QC or postproduction process, or in a particular television service or channel in a cable headend facility.

#### **Choosing a Short-Term Window Length**

Some standards allow a choice of short-term window length, either three or ten seconds. Dolby Media Meter includes a setting for this choice, as shown in [Figure 3](#page-10-2)‐3.

<span id="page-10-2"></span>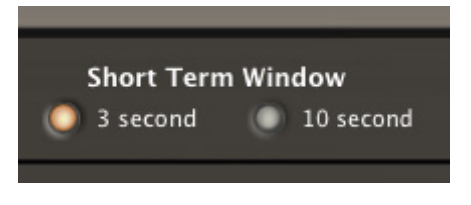

**Figure 3-3** Short-Term Window Length Setting

#### <span id="page-10-1"></span><span id="page-10-0"></span>**3.3 Measuring with the Stand-Alone Product**

The stand‐alone Dolby Media Meter 2 application measures source and encoded files. The software analyzes the input, then displays the measured results for use in determining the proper dialnorm metadata value to use during encoding. This is useful for DVD and Blu‐ray Disc™ postproduction, broadcast facilities, video on demand (VOD), movie download services, and video games.

Before you begin to measure, check the default values on the Dolby Media Meter settings screen discussed in [Chapter 4.](#page-18-3)

<span id="page-11-1"></span>

| <b>DOLBY</b><br><b>Infinite EBU</b><br>Infinite<br><b>Dialogue Range</b><br>Sample Peak<br>Dialogue<br>$-17$<br>$-77$<br>5%<br>$-23$<br>-17<br>LUFS<br><b>LKFS</b><br>LKFS<br><b>dBFS</b><br>Reset All<br>Channel Configuration 7.1 - L,R,C,LFE,Ls,Rs,Lrs,Rrs +<br>Length<br>Source<br>L<br>AJsers/stans/Documents/mediapr Day/96k/11342_SDay_96K.L.wav<br>00:04:46<br>R<br>AJsers/stans/Documents/mediapr Day/96k/11342_SDay_96K.R.wav<br>00:04:46<br>c<br>/Users/stans/Documents/mediapr Day/96k/11342_SDay_96K.C.wav<br>00:04:46<br><b>LFE</b><br>/Users/stans/Documents/mediapr Day/96k/11342_SDay_96K.LF.wav<br>00:04:46<br>Ls<br>/Users/stans/Documents/mediapr Day/96k/11342_SDay_96K.Ls.wav<br>00:04:46<br>Rs<br>/Users/stans/Documents/mediapr Day/96k/11342_SDay_96K.Rs.wav<br>00:04:46<br>Lrs |
|----------------------------------------------------------------------------------------------------|
|                                                                                                    |
|                                                                                                    |
| <b>Rrs</b><br>Encoded                                                                                                    |

<span id="page-11-0"></span>**Figure 3-4** Stand-Alone Meter Measuring an Encoded File

To measure the loudness of an encoded file or a source file set:

- 1. Click to choose either **Source** files or an **Encoded** file.
- 2. Identify the input file or files, either by browsing the network, or by typing a file name and location into the name field.

As in other Dolby Media Producer applications, the file selector is intelligent. When you double‐click a source file, Dolby Media Meter 2 recognizes and selects the entire set when the set follows the naming conventions described in [Section 3.6.](#page-15-0)

3. Click **Enable** if you want to create a log file of this measurement. Review the default log file name and location, and make any required modifications.

By default, the Dolby Media Meter 2 names log files input file name-LoudnessEstimation.csv and saves the file in the directory where the input files are stored. See [Section 5.1](#page-22-4) for more details about the log function.

4. Click **Specify Range** to measure only part of the selected file.

Unless a range is specified here, Dolby Media Meter 2 measures the entire file. If timecode is embedded in the files, the meter will default to timecode; if timecode is not present, the the meter will default to real time. Highlight either or both the beginning and end fields, and type new values to change them. Dolby Media Meter 2 supports all common video frame rates, as well as frames, seconds, and samples, in addition to real‐time measurement.

5. Click **Measure** to start processing.

Dolby Media Meter 2 displays a percentage‐complete tally and progress bar during processing. During measurement, the **Measure** button changes to **Cancel**.

When measuring encoded files, Dolby Media Meter 2 can display up to four different measurement types simultaneously, as shown in [Figure 3](#page-11-1)‐4. Choose the from the nine available options by right‐clicking in a measurement box.

When measurement finishes, you can read the log (as described in [Section 5.1\)](#page-22-4) or view a graph (as described in [Section 5.2](#page-23-2)).

#### **Additional Selectors for Dolby TrueHD and Dolby E**

When a Dolby TrueHD file is chosen, Dolby Media Meter 2 displays the additional selector shown in [Figure 3](#page-12-2)‐5, allowing you to choose which presentation Dolby Media Meter 2 should measure. The selector lists only independent and downmixed presentations. Copies are not displayed, as their value would be identical to the presentation of which they were a copy.

<span id="page-12-2"></span>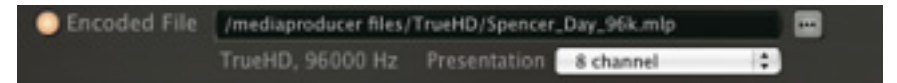

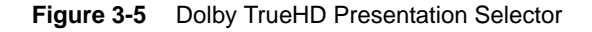

<span id="page-12-1"></span>

**Note:** Large Dolby TrueHD files may take a little longer to open than other file types because Media Meter 2 must examine the entire file before beginning to measure it.

When a Dolby E file containing more than one program is selected, Dolby Media Meter 2 allows you to choose which program Dolby Media Meter 2 should measure. The selector lists only the programs that exist in the selected Dolby E stream.

In both cases, measurement does not proceed until you have indicated a choice.

### <span id="page-12-0"></span>**3.4 Measuring with the Plug-Ins**

As a Pro Tools® RTAS® or VST plug‐in, Dolby Media Meter 2 measures loudness in real time, letting you track levels during the mixing process to aid in meeting network delivery requirements. Dolby Media Meter 2 can simultaneously display up to seven of the nine possible measurements described in [Section 4.6](#page-20-7). Choose a measurement to display by right-clicking in a measurement box and choosing from the context menu. [Figure 3](#page-13-1)-6 shows a plug‐in example.

<span id="page-13-1"></span><span id="page-13-0"></span>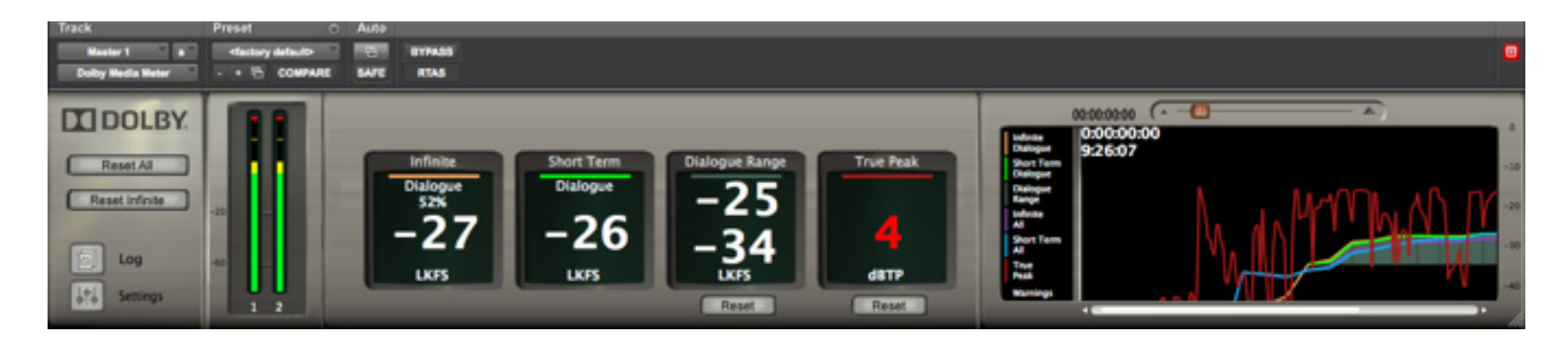

**Figure 3-6** Dolby Media Meter 2 RTAS Plug-In Window

Dolby Media Meter 2 RTAS or VST plug-in insertion is performed on a channel-by-channel basis on input channels. On output buses, the meter may be inserted on mono, stereo, or multichannel buses. The number of instances is not limited.

**Note:** Pro Tools always inserts both RTAS and AudioSuite plug‐ins as prefader. Measurements will not correctly match the final mixed output if the meter is inserted on the input section of Pro Tools when mix automation is present.

When you measure with the RTAS and VST plug-ins, Dolby Media Meter 2 does not add to the infinite value while the session is stopped or paused. You can move along the session timeline and add to the infinite average by playing through different sections. Doing so allows you to average over the entire time you work on your session. In addition, the log file will reference the measurement entries with an indication of both the timecode of the part of the session being measured and the time of day the measurement was taken.

When you measure with the RTAS and VST plug-ins, the graph is displayed in real time, letting you see exactly what is happening.

#### **Resetting Measurements**

Click **Reset All** to restart the all measurements. Click **Reset Avg** to reset only the infinite measurement. Reset the dialogue range and peak measurements by clicking the **Reset** button beneath the appropriate readout. Clicking **View Log** displays the log file.

### <span id="page-14-0"></span>**3.5 Measuring with the AudioSuite Plug-In**

The Dolby Media Meter 2 AudioSuite plug‐in performs file‐based measurement, ideal for measuring dialnorm values or overall loudness while preparing audio for packaged media formats.

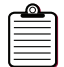

**Note:** When measuring multichannel input channels, be sure to select the channel routing in the setting window that matches your session.

When measuring with the AudioSuite meter, you can select a section of your session to measure in non real time and press the **Process** button. To average the measurements of different sections, select a new section of yourtimeline, and press the **Process** button again. That section will be averaged into the previous measurement. If you do not wish to average the different sections, simply press the **Reset** button before pressing the **Process** button.

If you choose to create a log file, the log file will reference the measurement entries with an indication of both the timecode of the part of the session being measured and the time of day the measurement was made. This will allow you to tell which part of your session is represented by the given measurement.

The AudioSuite plug-in can display can simultaneously display up to seven of the nine possible measurements described in [Section 4.6](#page-20-7). Choose a measurement to display by right‐clicking in a measurement box and choosing from the context menu.

To measure faster than real time in the AudioSuite plug‐in:

**Note:** Remember that Pro Tools always inserts both RTAS and AudioSuite plug-ins as prefader. Measurements will not correctly match the final mixed output if the meter is inserted on the input section of Pro Tools when mix automation is present.

- 1. Click **Reset** to restart the measurements.
- 2. Click **Log File** to generate and save a log of Dolby Media Meter 2 activity. Review the default file name and location, and make any necessary changes.
- 3. Choose the desired measurement types, by right‐clicking in a measurement box and choosing another option from the context menu.

### <span id="page-15-0"></span>**3.6 File-Naming Conventions That Ensure Automatic File Selection**

Dolby Media Meter 2 automatically selects source file sets that follow these naming rules:

- 1. All the channel IDs used are standard. The channel IDs are not case sensitive.
- 2. The channel ID is separated before and after with either a period or underscore.
- 3. The file names for the channels are identical except for channel ID.
- 4. The number of files matches the number of channels selected in the client **Channels** tab.
- 5. The file channel IDs match the channel IDs selected in the client **Channels** tab.
- 6. File names do not contain the ampersand  $(\&)$  character.

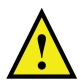

**Caution:** File names including the ampersand (&) character cannot be processed by the Dolby Media Producer suite.

The following sections provide four examples of file sets that would be automatically selected.

#### **Example 1**

This file set uses a period as the separator.

- ExampleOne.L.wav
- ExampleOne.R.wav
- ExampleOne.C.wav
- ExampleOne.LFE.wav
- ExampleOne.Ls.wav
- ExampleOne.Rs.wav

#### **Example 2**

This file set uses an underscore as the separator.

- ExampleTwo\_L.wav
- ExampleTwo\_R.wav
- ExampleTwo\_C.wav
- ExampleTwo\_LFE.wav
- ExampleTwo\_Ls.wav
- ExampleTwo\_Rs.wav

#### **Example 3**

In this file set, the channel ID is not the last element in the file name. The file set uses a period as the separator.

- ExampleThree.L.ENG.wav
- ExampleThree.R.ENG.wav
- ExampleThree.C.ENG.wav
- ExampleThree.LF.ENG.wav
- ExampleThree.LS.ENG.wav
- ExampleThree.RS.ENG.wav

#### **Example 4**

In this file set, the channel ID again is not the last element in the file name. The file set uses an underscore as the separator.

- ExampleFour\_L\_ENG.wav
- ExampleFour\_R\_ENG.wav
- ExampleFour\_C\_ENG.wav
- ExampleFour\_SW\_ENG.wav
- ExampleFour\_LS\_ENG.wav
- ExampleFour\_RS\_ENG.wav

# <span id="page-18-3"></span>**Configuring the Meter**

<span id="page-18-0"></span>Dolby® Media Meter 2 offers you a wide range of choice about what and how you measure. This chapter explains the choices.

To configure Dolby Media Meter 2, click the settings icon, which shows three sliders. In the stand-alone application, it appears in the far bottom left corner, as shown in [Figure 4](#page-18-4)-1. In the plug-ins, it is at the left underneath the Dolby logo, as shown in [Figure 4](#page-18-5)-2.

<span id="page-18-5"></span><span id="page-18-4"></span>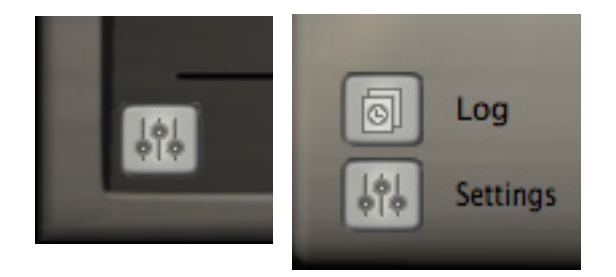

**Figure 4-1** Application **Figure 4-2** Plug-In Settings Settings Button Button

<span id="page-18-2"></span><span id="page-18-1"></span>The system opens the Dolby Media Meter 2 settings window, shown in [Figure 4](#page-19-1)‐3.

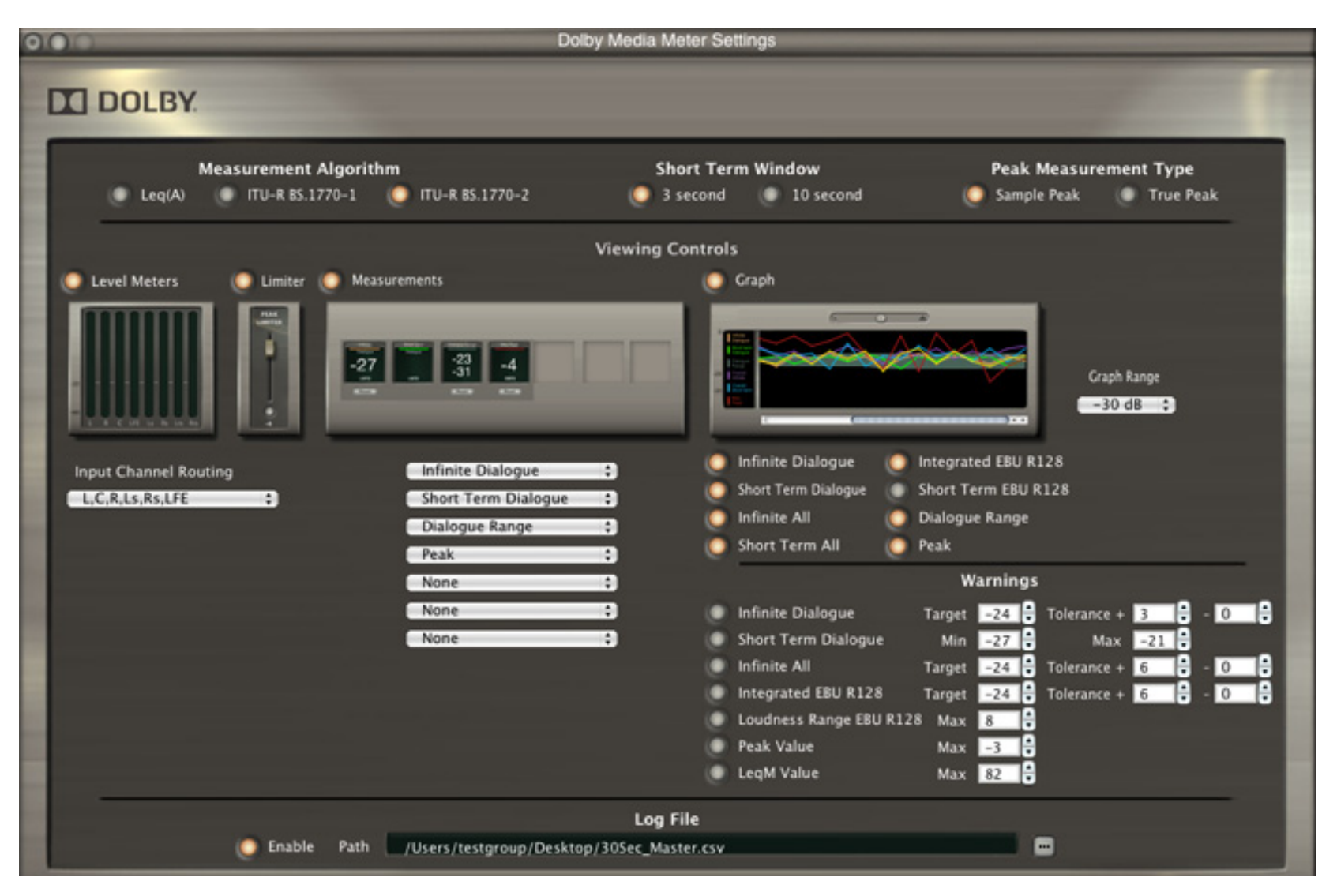

<span id="page-19-1"></span><span id="page-19-0"></span>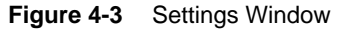

# <span id="page-20-0"></span>**4.1 Measurement Algorithm**

Choose Leq(A), ITU‐R BS.1770‐1, or ITU‐R BS.1770‐2 by clicking a radio button at the top of the settings window.

# <span id="page-20-1"></span>**4.2 Short-Term Window**

Choose a length for standards that allow this option (three seconds or ten seconds).

# <span id="page-20-2"></span>**4.3 Peak Measurement Type**

You can choose between the default peak measurement type, **Sample Peak**, and **True Peak**, which includes peaks that occur in between samples.

**Note:** Determining true peaks is calculation intensive. You may notice increased CPU resource use in real‐time applications when you choose **True Peak**.

## <span id="page-20-3"></span>**4.4 Level Meters**

All of the real-time plug-ins allow you to show level meters similar to those in the Dolby Media Decoder for each channel being measured.

## <span id="page-20-4"></span>**4.5 Limiter**

All of the real-time plug-ins allow you to apply a peak limiter. Unlike most Dolby Media Meter 2 features, this limiter acts on your tracks. You can set this value from 0 to –51 to aid in preventing your tracks from exceeding the selected peak value, helping you to meet delivery specifications.

# <span id="page-20-5"></span>**4.6 Measurements Displayed**

<span id="page-20-7"></span>In the stand‐alone application, you can display any four measurements in any order. In the plug‐ins, you can display up to seven in any order.

# <span id="page-20-6"></span>**4.7 Graphing**

Dolby Media Meter 2 provides a flexible graphing feature to aid in visualization of the measurements it makes.

Right-clicking in the graph window opens a contextual menu with commands to:

- Select the measurements to be graphed.
- Clear the graph display.
- Latch or unlatch the graph display.

• Print the graph display. When printing the graph, the printed version will be only what is currently displayed in the graph. No reading outside the display will be printed.

#### **Resizing the Graph**

The graph is the only part of the Dolby Media Meter 2 display that can be resized. To resize it horizontally, drag the bottom right corner of the windowto the right. When unlatched from the plug‐ins, the graph can be resized up to full screen.

## <span id="page-21-0"></span>**4.8 Warnings**

Dolby Media Meter 2 allows you to configure seven types of warning:

- **Infinite Dialogue**: The **Target** can be set from 0 to –60. Positive and negative tolerances are adjustable from 0 to 60.
- **Short Term Dialogue**: Both the minimum and maximum warning can range from 0 to –60.
- **Infinite All**: The **Target** can be set from 0 to –60. Positive and negative tolerances are adjustable from 0 to 60.
- **Integrated EBU R128**: The **Target** can be set from 0 to –60. Positive and negative tolerances are adjustable from 0 to 60.
- **Loudness Range EBU R128**: The maximum can be adjusted from 0 to –60.
- **Peak Value**: The maximum can be adjusted from 0 to –60.
- **Leq(M) Value**: The maximum can be adjusted from 72 to 96.

Dolby Media Meter 2 sets generally acceptable default values for all these warnings, which you can adjust as needed.

When a warning is triggered, Dolby Media Meter 2 displays it in two ways:

- Measurement windows change their display color from white to red.
- The graph window shows a vertical line at the point in the timeline when the warning occurred. This line is accompanied by a horizontal line at the bottom of the graph that extends across all the time the error was in effect, and is colored matched to the warning type that occurred.

# <span id="page-22-0"></span>**Understanding the Log and the Graph**

<span id="page-22-4"></span>Dolby® Media Meter 2 lets you view and save both a graph and log file for each measurement you make.

### <span id="page-22-1"></span>**5.1 Reading the Log**

When it processes source or encoded files, Dolby Media Meter 2 creates a log file containing a record of its measurements. The log is created as a comma‐separated values (.csv) file, allowing you to open and save it in TextEdit, Microsoft® Excel®, or any other spreadsheet editor.

<span id="page-22-5"></span>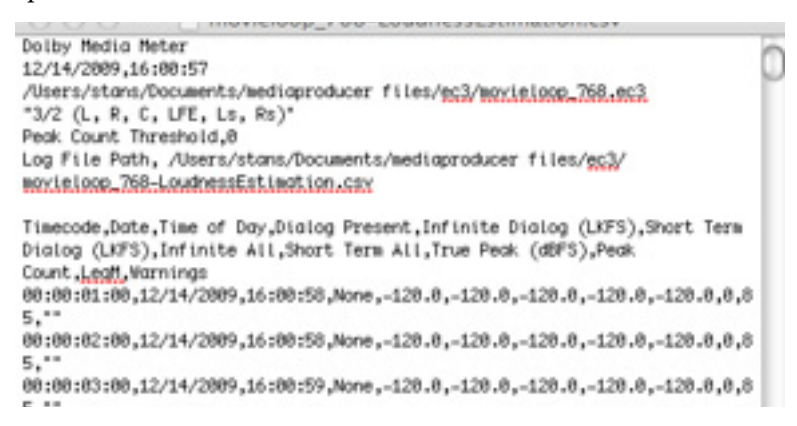

#### <span id="page-22-2"></span>**Figure 5-1** Sample Log File Beginning

As shown in [Figure 5](#page-22-5)-1, the log file begins with crucial information about the input. It states the name and file location for the input file or files, its audio coding mode, whether Dialogue Intelligence™ is on or off, and the chosen peak count threshold value.

```
", 08:07:14:00,12/14/2009,16:04:03,C,-25.7,-24.8,-20.7,-20.4,-14.9,8,84
e0:07:15:00,12/14/2009,16:04:04,C,-25.7,-24.9,-20.7,-20.5,-14.1,0,04,'
ee:e7:16:ee,12/14/2ee9,16:e4:e4,C,-25.7,-26.2,-28.7,-21.1,-15.1,e,84,""
e0:e7:17:00,12/14/2009,16:04:05,C,-25.7,-26.7,-20.7,-21.6,-13.4,0,04,"
ee:e7:18:ee,12/14/2ee9,16:e4:e5,C,-25.8,-27.e,-28.7,-22.1,-29.6,e,84,"
00:07:19:00,12/14/2009,16:04:05, C,-25.8,-27.4,-20.7,-22.7,-92.0,0,04,
88:87:28:88,12/14/2889,16:84:86,C,-25.8,-27.3,-28.7,-22.9,-112.6,0,84,"
ee:e7:21:ee,12/14/28e9,16:e4:e6,C,-25.8,-27.4,-20.7,-23.8,-117.7,0,84,""
88:87:22:88,12/14/2889,16:84:87,C,-25.8,-27.4,-28.7,-23.8,-118.4,8,84,""
80:07:23:00,12/14/2009,16:04:07, C,-25.8,-27.4,-20.7,-23.0,-120.0,0,04,"
Measured Dialog Loudness (Dialog), -26 LKFS
Measured Overall Loudness (No Dialog), -21 LKFS
Sample peak, -3.8 dBFS
Speech content, 36 percent
```
#### <span id="page-22-3"></span>**Figure 5-2** Sample Log File End

As shown in [Figure 5](#page-22-6)-2, the log file ends with the measured loudness, highest peak, and the percentage of speech content for the entire file or file set.

In between, the log lists several attributes for each second of real time:

- Timecode: Indicates the section of the file measured
- Date: Indicates the calendar date on which the measurement was made
- Time of day: Indicates the time of day the measurement was made
- Dialogue present: Indicates the channels that contained dialogue or no dialogue
- The measurements you chose
- The warnings you chose
- Peak (dBFS): Indicates the largest peak value measured in the section
- Peak count: Indicates the number of peaks in the section that exceeded the peak count threshold value

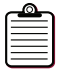

**Note:** The measured peak value is an overall peak, not related to the selection of Dialogue Intelligence.

<span id="page-23-2"></span>The log always displays measurements with the precision of tenths of a unit.

# <span id="page-23-0"></span>**5.2 Viewing the Graph**

As shown in [Figure 5](#page-23-3)‐3, Dolby Media Meter 2 can graph up to six measurements of the selected file:

- **Infinite Dialogue** (with Dialogue Intelligence on)
- **Short Term Dialogue** (with Dialogue Intelligence on)
- **Dialogue Range** (with Dialogue Intelligence on)
- **Infinite All** (with Dialogue Intelligence off)
- **Short Term All** (with Dialogue Intelligence off)
- **Sample Peak** or **True Peak** (depending on your configuration choice)

<span id="page-23-3"></span>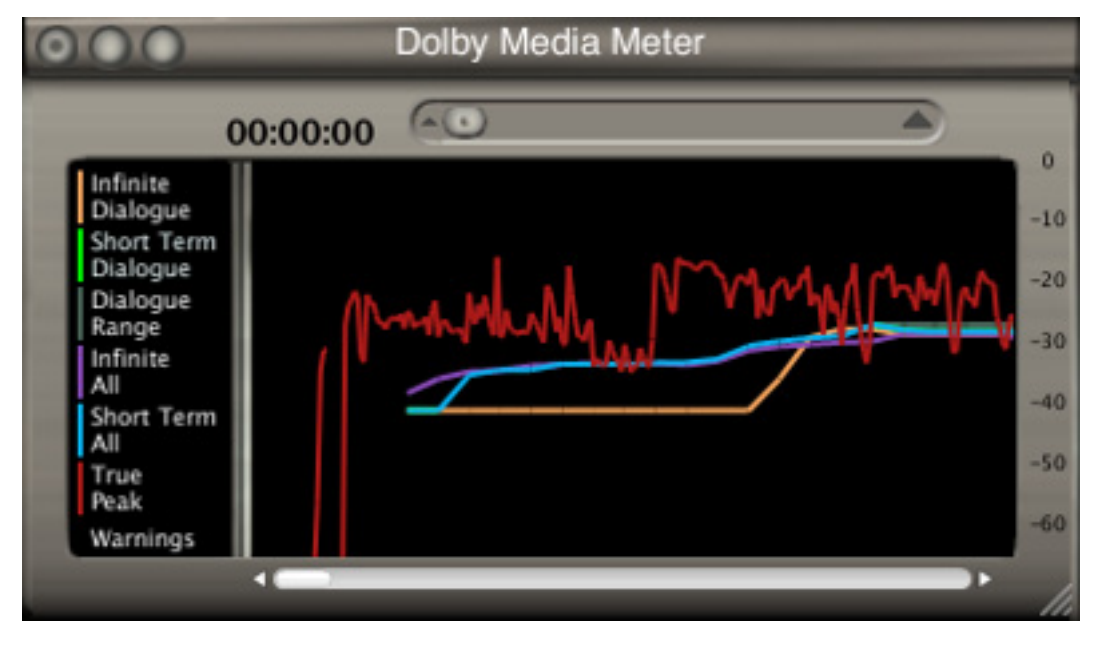

<span id="page-23-1"></span>**Figure 5-3** Sample Graph

# **Dolby Loudness Product Comparison**

<span id="page-24-0"></span>Dolby Media Meter 2 comes with both real‐time and non‐real‐time applications. If you have used either the Dolby LM100 Broadcast Loudness Meter or the DP600, the following information will assist you in understanding how the Dolby Media Meter 2 can be used.

|                         | <b>Dolby Media</b><br><b>Meter</b><br>(Stand Alone)        | <b>Dolby Media</b><br><b>Meter</b><br>(AudioSuite)         | <b>Dolby Media</b><br><b>Meter</b><br>(RTAS/VST)           | <b>LM100</b>                                               | <b>DP600</b>                                               |
|-------------------------|------------------------------------------------------------|------------------------------------------------------------|------------------------------------------------------------|------------------------------------------------------------|------------------------------------------------------------|
| Application             | Non real time                                              | Non real time                                              | Real-time                                                  | Real-time                                                  | Non real time                                              |
| Supported<br>Algorithms | <b>ITU-R BS.1770-1</b><br><b>ITU-R BS.1770-2</b><br>Leq(A) | <b>ITU-R BS.1770-1</b><br><b>ITU-R BS.1770-2</b><br>Leq(A) | <b>ITU-R BS.1770-1</b><br><b>ITU-R BS.1770-2</b><br>Leq(A) | <b>ITU-R BS.1770-1</b><br><b>ITU-R BS.1770-2</b><br>Leq(A) | <b>ITU-R BS.1770-1</b><br>Leq(A)                           |
| Measurement<br>Method   | Dialogue<br>Intelligence or<br><b>EBU R128</b>             | Dialogue<br>Intelligence or<br><b>EBU R128</b>             | Dialogue<br>Intelligence or<br><b>EBU R128</b>             | Dialogue<br>Intelligence or<br><b>EBU R128</b>             | <b>Dialogue</b><br>Intelligence or EBU<br>R <sub>128</sub> |
| <b>PCM</b>              | Mono to 7.1                                                | Mono to 7.1                                                | Mono to 7.1                                                | L, R, stereo                                               | Mono to 5.1                                                |
| Dolby Digital           | Mono to 5.1                                                | N/A                                                        | N/A                                                        | L, R, C, stereo, all                                       | Mono to 5.1                                                |
| Dolby Digital Plus      | Mono to 7.1                                                | N/A                                                        | N/A                                                        | N/A                                                        | Mono to 7.1                                                |
| Dolby TrueHD            | Mono to 7.1                                                | N/A                                                        | N/A                                                        | N/A                                                        | N/A                                                        |
| Dolby E                 | Mono to 7.1                                                | N/A                                                        | N/A                                                        | L, R, C, stereo, all                                       | Mono to 7.1                                                |

**Table A-1** Loudness Product Comparisons

# <span id="page-24-1"></span>**A.1 Measuring a Single Center Channel in a 5.1 Program**

#### **LM100**

In postproduction, the LM100 typically measures a single Center channel from a PCM source as part of a Center/LFE AES pair from a 5.1‐channel program, selecting the Left channel in the LM100 setup menu. A typical method of measuring a Dolby Digital or Dolby E stream is to select only the Center channel in the LM100 setup menu.

#### **Dolby Media Meter 2**

Dolby Media Meter 2 provides several measurement methods comparable to that of the LM100:

- When measuring premixed content (such as soundtracks being encoded for DVD or Blu-ray Disc™) in the Dolby Media Meter 2 RTAS® or AudioSuite plug-in, the plug-in can be inserted on the Center channel in the edit section of Pro Tools®.
- When measuring new content being mixed for broadcast, the RTAS plug‐in can be inserted on the output bus. (In this case, soloing the Center channel would most closely mimic the LM100 method.)
- In the Dolby Media Meter 2 stand-alone application, the Center channel source file can be selected individually. This could be an exported consolidated Center channel.

# <span id="page-25-0"></span>**A.2 Measuring a Stereo Program**

#### **LM100**

The LM100 can be set to measure a stereo program from either an AES pair, Dolby E, or Dolby Digital two‐channel program.

#### **Dolby Media Meter 2**

Dolby Media Meter 2 provides several measurement methods comparable to that of the LM100:

- In the Dolby Media Meter 2 RTAS plug-in, the plug-in can be inserted on the stereo output bus of Pro Tools.
- In the AudioSuite plug‐in, the plug‐in can be inserted on the two‐channel input file in the Pro Tools edit section for content that is already mixed and being conformed for encoding (for example, for DVD or Blu‐ray Disc).
- In the Dolby Media Meter 2 stand-alone application, the two-channel Left and Right files, or the two-channel encoded file, can be selected.

# <span id="page-25-1"></span>**A.3 Measuring with Dialogue Intelligence On and Speech Absent**

Measuring a program with Dialogue Intelligence enabled and no detected speech results in different indications depending on which Dolby product you use.

- The LM100 and the Dolby Media Meter 2 RTAS plug-in, which operate as real-time meters, will display the flashing ear icon until dialogue is detected. If no dialogue is detected, the display will continue to flash throughout the program measurement.
- The Dolby Media Meter 2 AudioSuite and stand‐alone versions, which operate as non‐real‐time meters, will display **No Speech Detected** after completion of the program measurement.
- The DP600 measurement can be set to revert to an overall loudness measurement, as if Dialogue Intelligence was disabled.

# <span id="page-25-2"></span>**A.4 Measuring a 5.1 Program**

Dolby Media Meter 2 uses the latest advancements in measurement techniques, as does the DP600. Dolby Media Meter 2 provides several measurement methods comparable to that of the DP600:

In the Dolby Media Meter 2 RTAS plug-in, the plug-in can be inserted on a multichannel output bus of Pro Tools.

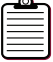

**Note:** Remember that Pro Tools always inserts both RTAS and AudioSuite plug-ins as prefader. Inserting the meter on the input section of Pro Tools when mix automation is present will not give a measurement that will match the final mixed output.

• In the AudioSuite plug‐in, the plug‐in can be inserted on a set of multichannel input files in the Pro Tools edit section.

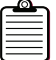

**Note:** When measuring multichannel input channels, be sure to select the channel routing in the setting window that matches your session.

• In the Dolby Media Meter 2 stand-alone application, the 5.1 source channel files, or a 5.1‐channel encoded file, can be selected.